## Como usar Canvas para estudiantes

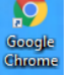

- Abra la red usando Google Chrome.
- Vaya en la red a [www.conroeisd.net](http://www.conroeisd.net/) y selecciones Parents/Students > Debajo de Resources for Students haga clic a SSO.
- También puede entrar usando el Single Sign-On (SSO) usando esta dirección [sso.conroeisd.net.](file:///C:/Users/mtexidor/Desktop/COVID19/sso.conroeisd.net)

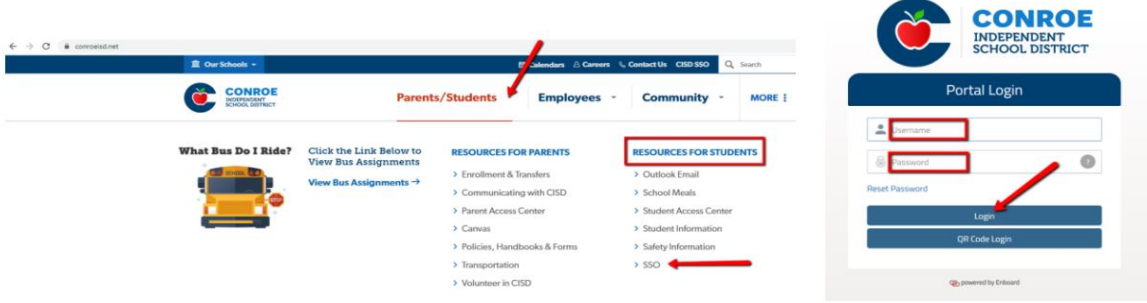

- Para entrar al SSO use su nombre de usuario y contraseña.
- Su nombre de usuario es la combinación de letras de su nombre y apellido que fue dado cuando fue registrado (por ejemplo, Juan Pablo = pablojuan). El usuario también se puede encontrar en el correo electrónico de CISD (por ejemplo, [pablojuan@studentmail.conroeisd.net\)](mailto:pablojuan@studentmail.conroeisd.net).
- Su contraseña son la combinación de las letras stu + el número de identificación de estudiante (por ejemplo, stu123456).
- Una vez que ingrese al Conroe ISD SSO portal, podrá ver el panel de control de CISD. Busque el app de Canvas y hazle clic.

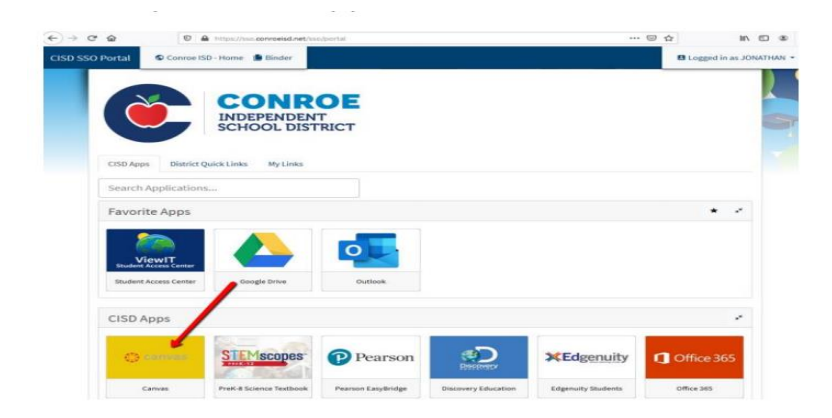